## Change Password

Version 7

Published 9/24/2021 by [Jennifer Kim](https://students.senecapolytechnic.ca/people/jennifer-kim) Last updated 1/23/2024 5:23 PM by [Truc Chau](https://students.senecapolytechnic.ca/people/truc-chau)

Once you have activated your Seneca account and you know your password, you can log into [myid.senecapolytechnic.ca](https://myid.senecapolytechnic.ca/) at any time and change your password. Using a strong password that is at least 8 characters long and that contains uppercase and lowercase letters, numbers, and symbols. We recommend that you change your password often and regularly.

- 1. Go to MyID - [myid.senecapolytechnic.ca](https://myid.senecapolytechnic.ca/)
- 2. Select Change Password
- 3. Enter your password
- 4. You will now be prompted to change your password. Your password must meet the [minimum requirements](https://students.senecapolytechnic.ca/spaces/186/it-services/wiki/view/983/password-rules) to proceed.
	- a. Enter your password in the "Old Password" field
	- b. Enter your new password and confirm your new password
	- c. Click Submit

## Change Password Video

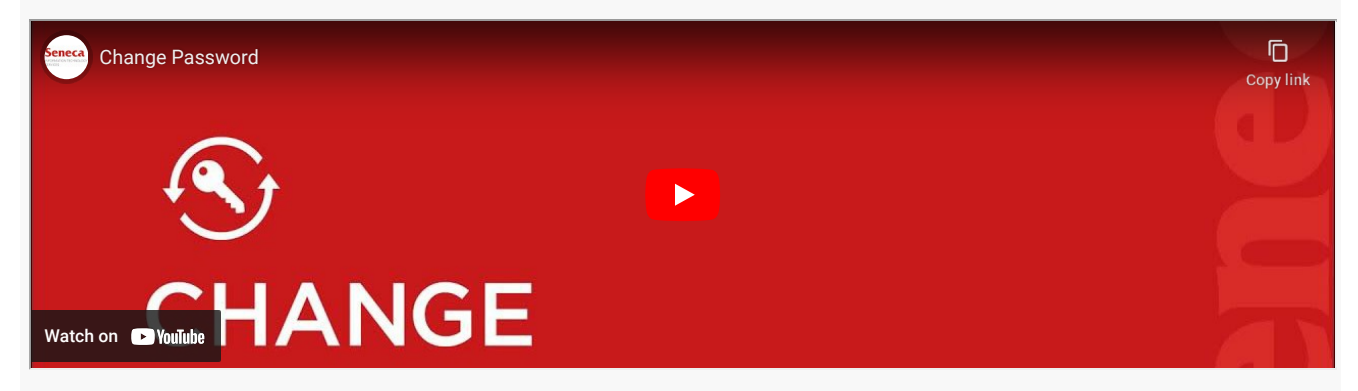

## Additional Information

Here are a list of additional resources to assist you with MyID Self Service:

1. Refer to the [Frequently Asked Questions.](https://students.senecapolytechnic.ca/spaces/186/it-services/forums/1051/myid-self-service-frequently-asked-questions)

- 2. Refer to the [IT Acceptable Use Policy.](https://www.senecapolytechnic.ca/about/policies/information-technology-acceptable-use-policy.html)
- 3. Review the [Password Rules](https://students.senecapolytechnic.ca/spaces/186/it-services/wiki/view/983/password-rules)

tags : its-services, myid-self-service, password-service